# Quick Start Manual

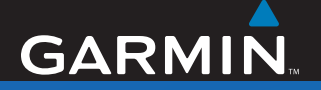

# nüvi® 760 for Volvo<sup>®</sup> cars

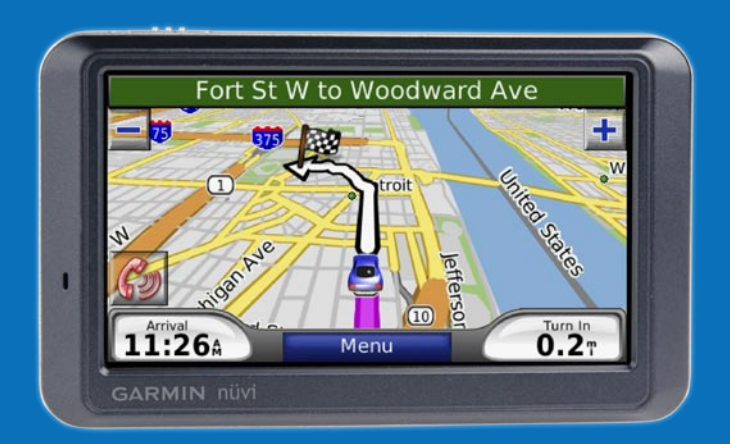

# *personal travel assistant*

Download from Www.Somanuals.com. All Manuals Search And Download.

**WARNING**: See the *Important Safety and Product Information* guide in the product box for product warnings and other important information.

#### **What's in the Box?**

**nüvi** GPS device.

**USB cable** to connect the nüvi to your computer. Your nüvi connects to your computer as a mass storage device.

**AC adapter cable** to receive power from a wall outlet.

**Carrying case** to protect your nüvi from scratches and accidental screen taps.

**Quick Start Manual**.

#### **Ways to Charge Your nüvi**

- Use the vehicle mount. •
- Use the USB cable. •
- Use the AC adapter cable. •

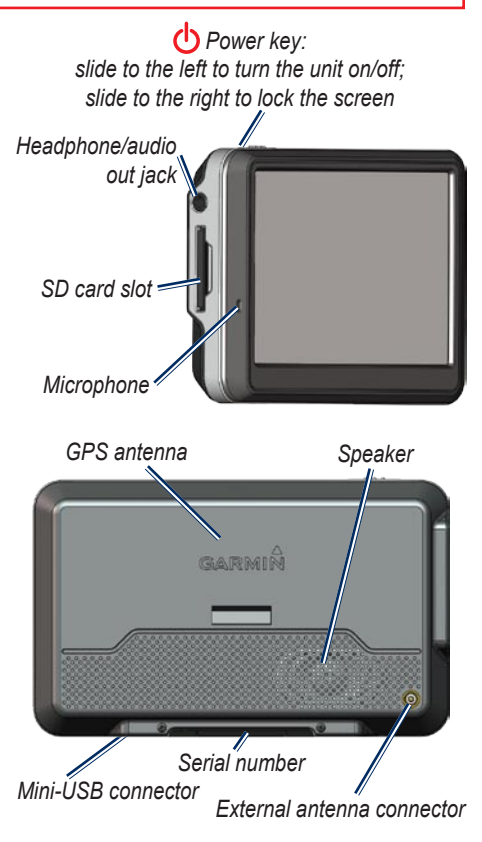

**Warning**: This product contains a non-user-replaceable lithium-ion battery. See the *Important Safety and Product Information* guide in the product box for important battery safety information.

# **Step 1: Mount the nüvi**

- 1. Flip the cradle open, toward the windshield.
- 2. Fit the bottom of your nüvi into the cradle.
- 3. Tilt the nüvi back until it snaps into place. Your unit should turn on

automatically if it is in place and your vehicle is running.

To remove the unit from the cradle, pull up the release button on the back of the cradle and tilt the unit towards you and remove it.

# **Step 2: Configure the nüvi**

To turn on your nüvi, slide the **C** Power key to the left. Follow the on-screen instructions.

# **Step 3: Acquire Satellites**

Go outdoors to an open area, out of garages, and away from tall buildings. Stop your vehicle, and turn on the nüvi. Acquiring satellite signals may take a few minutes.

The  $\blacksquare$  bars indicate GPS satellite strength. When one bar is green, the nüvi has acquired satellite signals. Now you can select a destination and navigate to it.

# **Step 4: Use the nüvi**

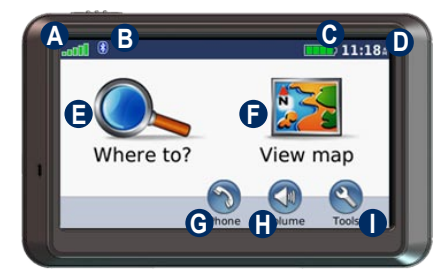

- **A** GPS satellite strength.
- **B** Bluetooth<sup>®</sup> technology status.
- **C** Battery status.
- **D** Current time; touch to change time settings.
- **E** Touch to find a destination.
- **F** Touch to view the map.
- **G** Touch to make a call when connected to a compatible mobile phone.
- **H** Touch to adjust the volume.
- **I** Touch to use the tools such as media players, settings, and Help.

#### **Finding Points of Interest**

- 1. Touch **Where to** > **Points of Interest**.
- 2. Select a category and a sub-category.
- 3. Select a destination, and touch **Go**.

To enter letters contained in the name, touch **Where to** > **Points of Interest** > **Spell Name**.

To search for a location in a different area, touch **Where to** > **Near**.

# **Finding a Volvo® Dealership**

- 1. Touch **Where to** > **Volvo Dealers**.
- 2. Select a dealership, and touch **Go**.

#### **Taking a Detour**

If a road on your route is closed, you can take a detour.

- 1. With a route active, touch **Menu**.
- 2. Touch **Detour**.

The nüvi attempts to get you back on your original route as quickly as possible. If the route you are currently taking is the only reasonable option, the nüvi might not calculate a detour.

#### **Adding a Via Point**

You can add a stop (via point) to your route. The nüvi gives you directions to the stop and then to your final destination.

- 1. With a route active, touch **Menu** on the map, and touch **Where to**.
- 2. Search for the extra stop.
- 3. Touch **Go**.
- 4. Touch **Add as Via Point** to add this stop before your destination. Touch **Set as new Destination** to make this your new final destination.

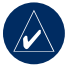

**Tip:** To add more than one stop, edit the current route. Touch **Where to** > **Routes**.

# **Stopping the Route**

- 1. With a route active, touch **Menu**.
- 2. Touch **Stop**.

#### **Viewing the Main Pages**

Touch **View Map** to open the Map page. The **vehicle icon shows your current location**. Touch the map and drag to view different parts of the map. Touch anywhere on the map; an arrow appears pointing at the object.

After you touch Go, the Map page opens. Your route is marked with a magenta line. As you travel, your nüvi guides you to your destination with voice prompts, arrows on the map, and directions at the top of the Map page. A checkered flag marks your destination. If you depart from the original route, your nüvi recalculates the route and provides new directions.

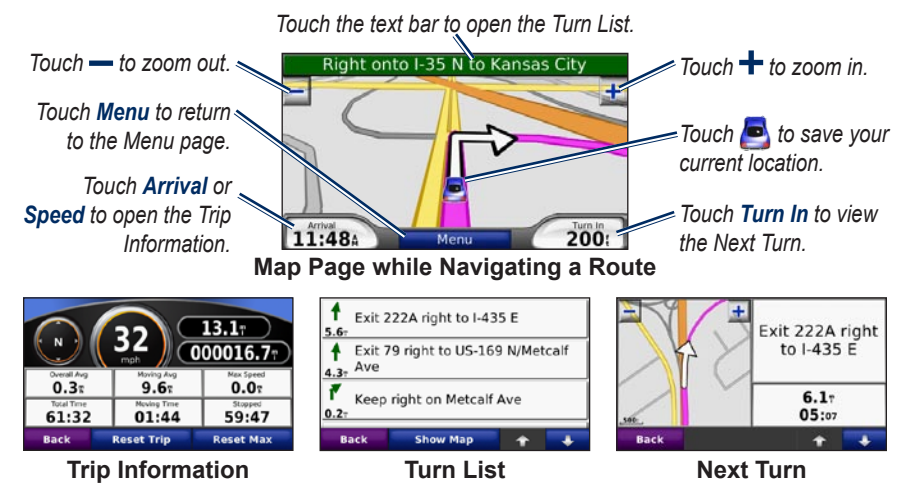

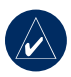

**Tip:** A speed limit icon may appear as you travel on major highways. This icon displays the current speed limit of the highway.

#### **Using Hands-Free Features**

Hands-free phone features are available only if your nüvi and your compatible mobile phone have Bluetooth wireless technology. Not all phones support all the hands-free phone features the nüvi provides. To use the hands-free features, you must pair your phone and the nüvi.

#### *Pairing Your Phone*

- 1. Confirm that your phone is supported by the nüvi. (See <www.garmin.com/bluetooth>.)
- 2. On the Menu page, touch **Tools** > **Settings** > **Bluetooth** > **Add**.
- 3. Enable your phone's Bluetooth component and enable Find Me/Discoverable/Visible mode. These settings might be in a Bluetooth, Connections, or Hands-free menu.
- 4. Touch **OK** on the nüvi.
- 5. Select your phone, and touch **OK**.
- 6. Enter the nüvi's Bluetooth PIN (**1234**) in your phone.

#### *Calling a Number*

- 1. Touch **Phone** > **Dial**.
- 2. Enter the number, and touch **Dial**.
- 3. To end the call, touch  $\|\mathcal{C}\|$  > **End Call**.

#### *Receiving a Call*

When you get a call, the Incoming Call window opens. Touch **Answer**.

#### *Using Call Waiting*

If you get a call waiting call, the nüvi displays the Incoming Call window. Touch **Answer**. The first call is placed on hold.

- 1. During the call, touch > **Switch To**.
- 2. Touch **End Call** to hang up; this does not disconnect the call on hold.

# **Loading Files on Your nüvi**

Connect the USB cable to the mini-USB connector on the nüvi and to an available USB port on your computer.

Your nüvi's internal memory and SD card appear as removable drives in My Computer on Windows® computers, and as mounted volumes on Mac® computers. Copy and paste files from your computer into the nüvi drives/volumes. When you are finished transferring files, click the **Eject** icon in your system tray on Windows computers, or drag the volume icon to the **Trash** on Mac computers. Unplug your nüvi.

#### **Listening to MP3 Files**

Load MP3 files to the internal memory or SD card. On the Menu page, touch **Tools** > **Media Player**. Touch **Source** to open the music player. Touch **Browse**. Touch a category. To play the entire category, touch **Play All**. To play one song, touch the title. To create, edit, and listen to playlists, touch **Browse** > **Playlist**.

Download from Www.Somanuals.cor $\widehat{\mathsf{A}}$ . All Manuals Search And Download.

#### **Locking Your nüvi**

- 1. Touch **Tools** > **Settings** > **Security**.
- 2. Touch the button below **Garmin Lock**.
- 3. Enter a 4-digit PIN.
- 4. Drive to a security location (such as your home or office), and touch **Set**.

Each time you turn on the nüvi, enter the PIN or drive to the security location.

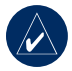

**NOTE:** If you forget your PIN and your security location, you must send your nüvi to Garmin to get it unlocked. You must also send a valid product registration or proof of purchase.

# **Resetting the nüvi**

If the nüvi screen stops functioning, turn the nüvi off and on again. If this does not help, slide the **Power** key to the left and hold for 8 seconds. Turn the nüvi back on. The nüvi should operate normally.

#### **Calibrating the Screen**

If the touch screen is not responding properly, calibrate the touch screen. Turn the nüvi off and then back on. Slide the **Power** key to the right (lock). Hold your finger on the screen for about 30 seconds until the calibration screen appears. Follow the on-screen instructions.

#### **nüvi Tips and Shortcuts**

- To quickly return to the Menu page, touch and hold **Back**. •
- Touch  $\bullet$  and  $\bullet$  to see more choices. Touch and hold to scroll faster.
- To adjust the volume, touch **Volume** on the Menu page.

#### **Additional Maps**

You can purchase additional MapSource map data from Garmin and load the maps on your nüvi or on an optional SD card. Check [www](www.garmin.com/unlock/update.jsp) [.garmin.com/unlock/update.jsp](www.garmin.com/unlock/update.jsp) for map updates.

To check the version of the maps loaded on your nüvi, touch **Tools** > **Settings** > **Map** > **Map Info**. To enable additional maps, you need your unit ID (touch **Tools** > **Settings** > **System** > **About**) and serial number (located near the power connector).

#### **More Information**

For more information about your nüvi, touch **Tools** > **Help**. You can download the latest version of the owner's manual from [www.garmin.com/volvo.](www.garmin.com/volvo) For information about accessories, go to <http://buy.garmin.com> or contact your Garmin dealer.

# **Volvo® Limited Warranty**

See your Volvo® dealer for warranty information.

Download from Www.Somanuals.com. All Manuals Search And Download.

**For the latest free software updates (excluding map data) throughout the life of your Garmin products, visit the Garmin Web site at [www.garmin.com/volvo.](www.garmin.com/volvo)**

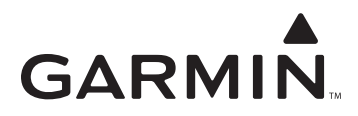

© 2007–2008 Garmin Ltd. or its subsidiaries

Garmin International, Inc. 1200 East 151st Street, Olathe, Kansas 66062, USA

Garmin (Europe) Ltd. Liberty House, Hounsdown Business Park, Southampton, Hampshire, SO40 9RB UK

> Garmin Corporation No. 68, Jangshu 2nd Road, Shijr, Taipei County, Taiwan

> > <www.garmin.com>

Garmin® and nüvi® are trademarks of Garmin Ltd. or its subsidiaries, registered in the USA and other countries. These trademarks may not be used without the express permission of Garmin. Volvo® is a registered trademark of AB Volvo and Volvo Car Corporation. Windows® is a registered trademark of Microsoft Corporation in the United States and/or other countries. Mac® is a registered trademark of Apple Computer, Inc. The Bluetooth® word mark and logos are owned by the Bluetooth SIG, Inc. and any use of such marks by Garmin is under license.

May 2008 190-00866-01 Rev. B Printed in Taiwan

Download from Www.Somanuals.com. All Manuals Search And Download.

Free Manuals Download Website [http://myh66.com](http://myh66.com/) [http://usermanuals.us](http://usermanuals.us/) [http://www.somanuals.com](http://www.somanuals.com/) [http://www.4manuals.cc](http://www.4manuals.cc/) [http://www.manual-lib.com](http://www.manual-lib.com/) [http://www.404manual.com](http://www.404manual.com/) [http://www.luxmanual.com](http://www.luxmanual.com/) [http://aubethermostatmanual.com](http://aubethermostatmanual.com/) Golf course search by state [http://golfingnear.com](http://www.golfingnear.com/)

Email search by domain

[http://emailbydomain.com](http://emailbydomain.com/) Auto manuals search

[http://auto.somanuals.com](http://auto.somanuals.com/) TV manuals search

[http://tv.somanuals.com](http://tv.somanuals.com/)